# komfovent®

## USER MANUAL:

## HOW TO CONNECT TO C6 CONTROLLER

## USING KOMFOVENT HOME APP

**EN**

## **Content**

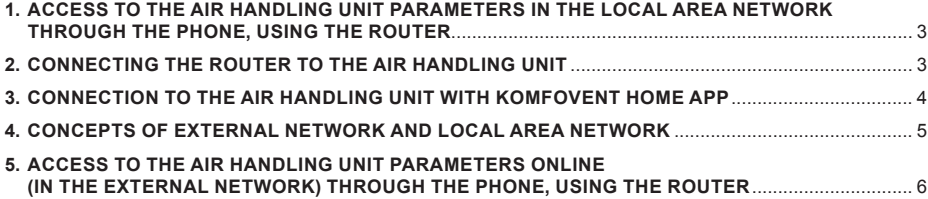

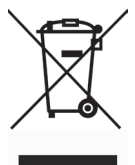

This symbol indicates that this product is not to be disposed of with your household waste, according to the WEEE Directive (2002/96/EC) and your national law. This product should be handed over to a designated collection point, or to an authorised collection site for recycling waste electrical and electronic equipment (EEE). Improper handling of this type of waste could have a possible negative impact on the environment and human health due to potentially hazardous substances that are generally associated with EEE. At the same time, your cooperation in the correct disposal of this product will contribute to the effective usage of natural resources. For more information about where you can drop off your waste equipment for recycling, please contact your local city office, waste authority, approved WEEE scheme or your household waste disposal service.

<span id="page-2-0"></span>All Komfovent air handling unit settings are available through the integrated web site, at the IP address 192.168.0.60, which is set by default at the factory. There are several methods for connection to the controller scheme based on the way of connection.

Connection via browser:

- 1. Access to the air handling unit parameters directly through the computer, using the Internet browser.
- 2. Access to the air handling unit parameters in the local area network through the computer, using the Internet browser.
- 3. Access to the air handling unit parameters on the internet (external network) through the computer, using the Internet browser.

Connect via the Android/iPhone app named Komfovent home:

- 1. Access to the air handling unit parameters in the local area network through the phone, using the router.
- 2. Access to the air handling unit parameters online (in the external network) through the phone, using the router.

This instruction contains a brief overview of the connection methods using the Android/iPhone app.

### **1. ACCESS TO THE AIR HANDLING UNIT PARAMETERS IN THE LOCAL AREA NETWORK THROUGH THE PHONE, USING THE ROUTER**

It is the simplest way to control the unit from your phone, when you are in the vicinity of the unit. You can only control it by connecting to a local area network router that is connected to the air handling unit.

#### **You must have:**

- 1. Air handling unit with controller (C6), controller version 1.140 and above.
- 2. Mobile phone with Android OS 4.0.0 (GingerBread)/ iPhone and higher, with Komfovent home app.
- 3. Standard router.

Local area network is the network created by the router from the devices in the local area network for which it has assigned the local area network address. The address is assigned as soon as the device is connected to the router in any way: using a LAN cable or WiFi wireless connection. In this particular case, in the image the mobile phone is connected to the local area network because it is connected to the router wirelessly through WiFi. Therefore, the mobile phone and the air handling unit are in the common Local area network and can interact with each other. It should be emphasized that the local area network has no connection to the internet.

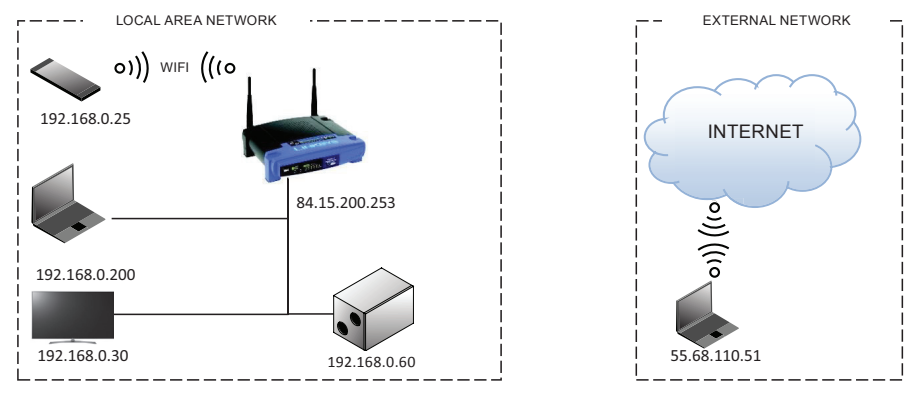

**The scheme for controlling the air handling unit with the mobile phone**

### **2. CONNECTING THE ROUTER TO THE AIR HANDLING UNIT**

- 1. Connect one end of the LAN cable to the connector of controller in the unit, marked with a special icon  $\overline{\Box}$
- 2. Connect the other end of the LAN cable to one of the several router connections marked with the text "LAN". Their number is usually 4 or more.

### <span id="page-3-0"></span>**3. CONNECTION TO THE AIR HANDLING UNIT WITH KOMFOVENT HOME APP**

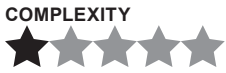

*(Situation 1 – local area network address in the router's default settings: 192.168.0.1)*

- 1. Use your phone to connect to the router's WiFi network to which you have connected the air handling unit.
- 2. Run the app, if the local area network is located in the xx0.x subnet, the app will immediately connect to the air handling unit.

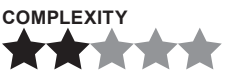

*(Situation 2 – the local area network address is not 192.168.0.x in the factory default settings of the router, but the address is known – for example: 192.168.1.x)*

- 1. Use your phone to connect to the router's WiFi network to which you have connected the air handling unit.
- 2. Change the subnet number from the panel at the device. Settings are available by clicking *Menu > Settings > Air handling unit > Connectivity*. Change the IP address there from 192.168.0.60 to 192.168.1.60.
- 3. Run the app, because the local area network is located in the subnet xx1.x. The app will attempt to connect to the default factory address, which is 192.168.0.60, but will fail. In such case, in the app, select *Menu > Settings > Connectivity >* click Add, enter the name of the object you are creating, the new IP address (192.168.1.60), and the PORT number (502), then click  $\checkmark$ . The app will add it to the list.
- 4. Select an object created from the list and click the Exit arrow, then confirm the changes.

## komfovent®

### <span id="page-4-0"></span>**4. CONCEPTS OF EXTERNAL NETWORK AND LOCAL AREA NETWORK**

In this case, in the image the mobile phone is connected to the Internet, i.e. the external network, and the router in the local area network has no Internet connection. Therefore, the mobile phone cannot access the air handling unit which is in the router's local area network.

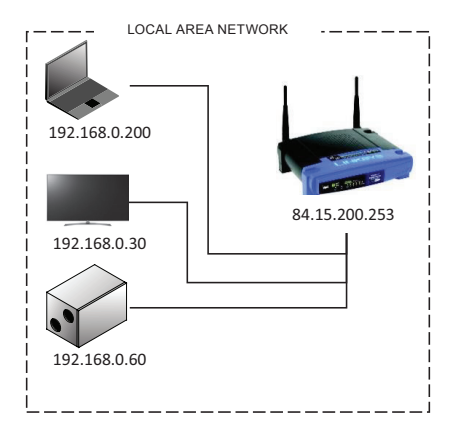

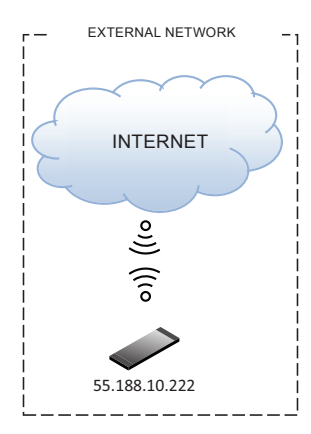

**The scheme which cannot be used for controlling the air handling unit with the mobile phone**

Important – the type of network you are using – the local or external, depends on the address you are using to connect to the air handling unit. 1. If you are connecting to the unit via WiFi indicating an IP address such as 192.168.0.60 and the Port number 502 – you are on the local area network. (It is not possible to login at this address when you are on the external network). 2. If you connected to the device over the Internet, i.e. by turning on the mobile data or WiFi and have entered the IP address: 84.15.200.253, Port number 4502 – tou are on the external network. In both cases, the result will be the same – you will connect to the air handling unit and can control it. The essential differences between these connections are: in case 2, the data travel path will be very long, although it may be that you are physically close to the device and the router, which may cause connection interruptions and slow down the performance of the app. Meanwhile, in case 1 there will be no communication failures, but you can control the air handling unit only while being within the router's visibility zone. When you leave, the connection to the air handling unit will be terminated.

#### <span id="page-5-0"></span>**5. ACCESS TO THE AIR HANDLING UNIT PARAMETERS ONLINE (IN THE EXTERNAL NETWORK) THROUGH THE PHONE, USING THE ROUTER**

By connecting the router to the Internet, one can imagine that part of the router is connected to the external network (internet), and the other part is the part that can create another own local area network with its external devices. See Fig.

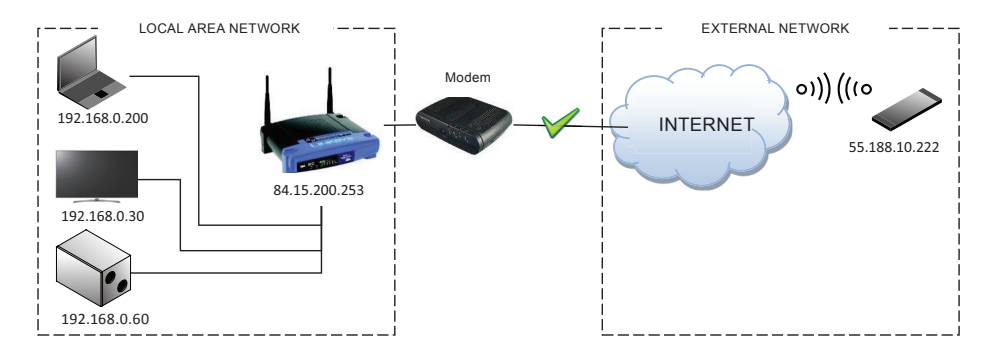

To prevent the router being lost in the external network, and maintain communication with the router and with other devices in the network, the router must have a unique IP address assigned by your Internet provider. Therefore, let's assume that the Internet provider has assigned the address to the router – 84.15.200.253. Now, all devices on the external network can access our router at this address, but the local area network created by the router and the devices in it are still out of reach. Meanwhile, devices in the local area network can interact with each other and access the devices on the external network (internet).

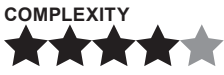

*(Situation 1 – the phone on the Internet wants to reach the Komfovent air handling unit)*

First, create a route in the router (Port forwarding), and indicate in it: the way in which the device from the external network will communicate with the device in the local area network.

This is very simple. Assign the unique Port number to the specific address of the device in the local area network, indicating the protocol type (TCP or UDP).

With this specified data, the router will know what the device from the external network is trying to access and route its data to the device on the local area network.

## komfovent®

The Komfovent device communicates with other devices using two Ports: Port 80 with the browser and Port 502 with Komfovent home app, using the TCP protocol type. This is how it looks schematically:

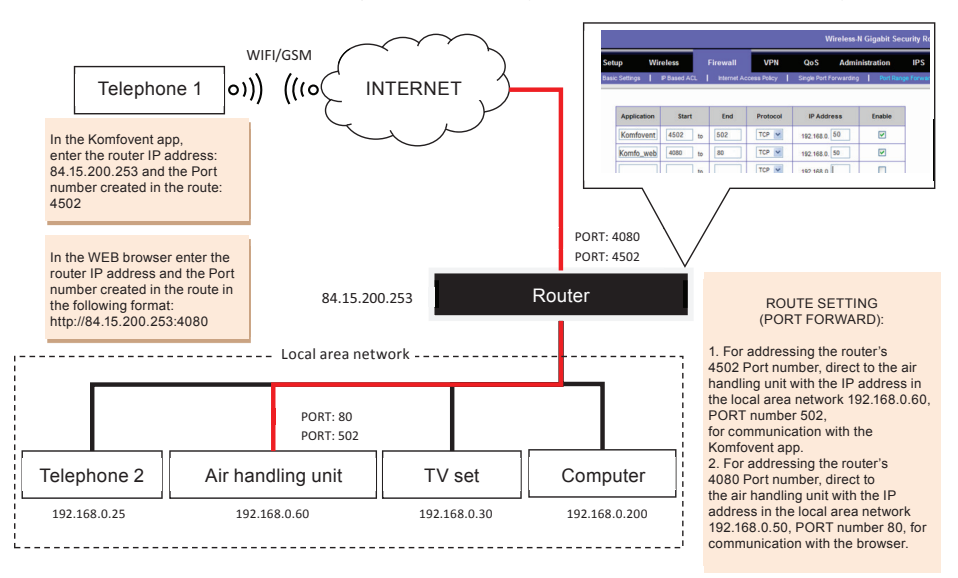

You can create external, i.e. (Start) Port numbers based on your preferences. It is important to remember or write them down. You must specify them for connection to the external devices. Internal (End) Port numbers of devices are usually indicated by the manufacturer, otherwise they should be determined by yourself.

Let's have a look at what's going on in the picture above. The phone 1, using the Komfovent home app, wirelessly (GSM/WiFi) connects to the Internet by specifying the router address 84.15.200.253 and the Port number 4502. The router receives the request, and using its settings creates a tunnel for data transfer to the air handling unit with an IP address on the local area network 192.168.0.60 and Port number 502. In this way, the devices on the Internet can connect to, and control the air handling unit.

When connecting through the browser, on the device's address bar, enter the router address and specify the Port number in the following format: http:// 84.15.200.253:4080. We will access the air handling unit, which is within the router's local area network.

#### **UAB KOMFOVENT**

**VILNIUS** Ozo g. 10, LT-08200 Tel. +370 5 277 9701 Mob. +370 685 44 658 el. p. info@komfovent.com

**KAUNAS** Taikos pr. 149, LT-52119 Tel.: +370 37 473 153, +370 37 373 587 Mob. +370 685 63 962 el. p. kaunas@komfovent.com

**KLAIPĖDA** Dubysos g. 25, LT-91181 Mob.: +370 685 93 706, +370 685 93 707 el. p. klaipeda@komfovent.com

**ŠIAULIAI** Metalistų g. 6H, LT-78107 Tel. +370 41 500 090 el. p. siauliai@komfovent.com

**PANEVĖŽYS** Beržų g. 44, LT-36144 Mob. +370 640 55 988 el. p. panevezys@komfovent.com

#### **EXPORT & SALES DEPARTMENT**

Tel.: +370 5 205 1579, +370 5 231 6574 Fax +370 5 230 0588 export@komfovent.com

### **GARANTINIO APTARNAVIMO SK. /**

**SERVICE AND SUPPORT** Tel. +370 5 200 8000 Mob. +370 652 03 180 service@komfovent.com

www.komfovent.com

#### **ООО «АМАЛВА-Р»**

Россия, Москва ул. Выборгская д. 16, стр. 1, 2 этаж, 206 офис Тел./факс +7 495 640 6065 info.msk@komfovent.com www.komfovent.ru

#### **ООО «АМАЛВА-ОКА»**

390017 г. Рязань Ряжское шоссе, 20 литера Е, пом Н6 Тел.: +7 4912 950575, +7 4912 950672, +7 4912 950648 info.oka@komfovent.com www.komfovent.ru

#### **ИООО «Комфовент»**

Республика Беларусь, 220125 г. Минск, ул. Уручская 21 – 423 .<br>Тел. +375 17 266 5297, 266 6327 info.by@komfovent.com www.komfovent.by

#### **PARTNERS**

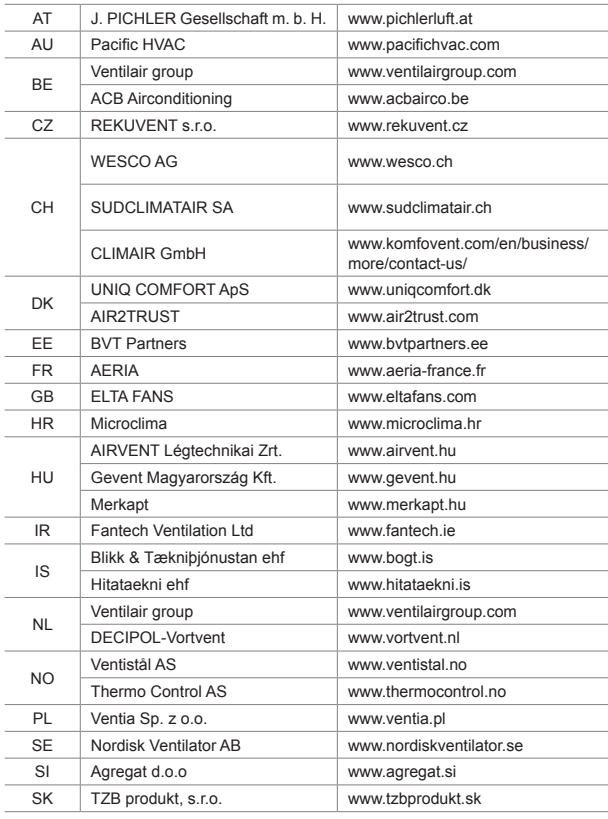

#### **Komfovent AB**

Ögärdesvägen 12B 433 30 Partille, Sverige Tel. +46 31 487 752 info\_se@komfovent.com www.komfovent.se

#### **Komfovent Oy**

Muuntotie 1 C1 FI-01 510 VANTAA Tel. +358 0 408 263 500 info\_fi@komfovent.com www.komfovent.com

#### **Komfovent GmbH**

Konrad-Zuse-Str. 2a, 42551 Velbert, Deutschland Tel. +49 0 2051 6051180 info@komfovent.de www.komfovent.de

#### **Komfovent SIA**

Bukaišu iela 1, LV-1004 Riga Tel. +371 67 20 1572 info@komfovent.lv www.komfovent.lv